**MINISTÉRIO DA ECONOMIA** 

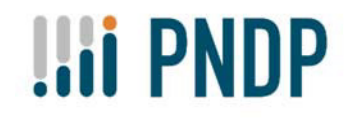

# **GUIA PARA A FUNCIONALIDADE DE**

# **"INFORME DE EXECUÇÃO E ELABORAÇÃO DO RELATÓRIO ANUAL DE EXECUÇÃO"**

**DEZEMBRO 2021** 

**Versão revisada** 

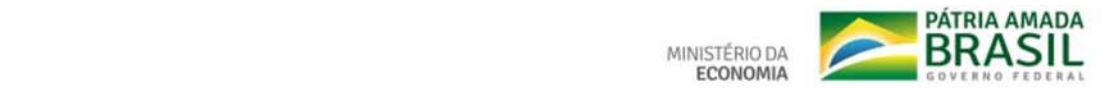

**Ministro da Economia**  PAULO ROBERTO NUNES GUEDES

**Secretário Especial de Desburocratização, Gestão e Governo Digital**  CAIO MARIO PAES DE ANDRADE

**Secretário de Gestão e Desempenho de Pessoal**  LEONARDO MATTOS SULTANI

**Diretora do Departamento de Carreiras e Desenvolvimento de Pessoas**  MARIA DA PENHA DA CRUZ

**Coordenador‐Geral de Desenvolvimento de Pessoas**  EDUARDO VIANA ALMAS

### **Elaboração, Revisão e Formatação**

ANDREA MARIA RAMPANI

CAMILA PINHEIRO POZZER

CAROLINA SGARABOTO

FLÁVIO BARBEITA DE OLIVEIRA MARINHO

JOÃO BRAYAM RODRIGUES DE FREITAS – CONSULTOR

TATIANA NEVES DA SILVEIRA PINTO

### **Sumário**

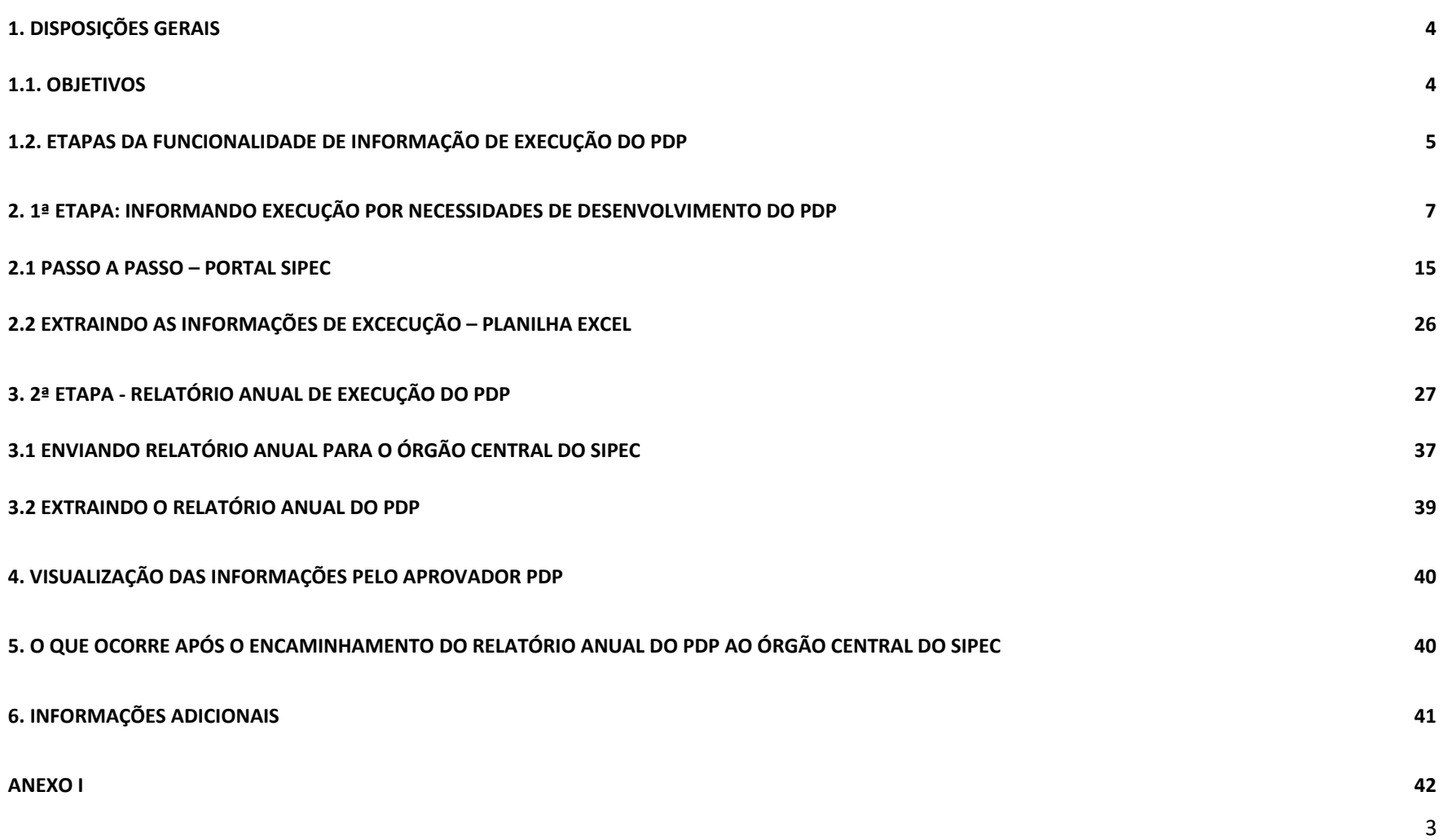

### 1. DISPOSIÇÕES GERAIS

### 1.1. OBJETIVOS

 O presente Guia tem como objetivo apresentar orientações e instruções básicas para informar, no Portal SIPEC, a execução das ações de desenvolvimento por necessidade de desenvolvimento dos Planos de Desenvolvimento de Pessoas, e também para elaboração do Relatório Anual de Execução.

De acordo com o Decreto nº 9.991/2019, alterado pelo Decreto nº 10.506/2020, o Relatório Anual de Execução do PDP conterá as informações sobre a execução e a avaliação das ações previstas no PDP do exercício anterior. **O Relatório é um dos instrumentos de gestão da Política Nacional de Desenvolvimento de Pessoas e deve ser elaborado e enviado pelos órgãos e entidades até o dia 31 de janeiro do ano subsequente à execução.**

Nas próximas páginas, você encontrará o passo a passo para:

1. informar a execução das ações de desenvolvimento do PDP registrado no Portal SIPEC, e

2. Elaborar o Relatório Anual de Execução do PDP.

### 1.2. ETAPAS DA FUNCIONALIDADE DE INFORMAÇÃO DE EXECUÇÃO DO PDP

A ação de informar a execução do PDP, bem como elaborar o Relatório Anual, deve ser compreendida e realizada por meio de etapas, ou seja, para que seja possível acessar e elaborar o Relatório Anual de Execução do PDP é necessário, primeiramente, informar a execução das ações de desenvolvimento realizadas para o alcance de cada uma das necessidades dispostas no PDP do ano em análise.

Após informar a execução de todas as necessidades, será possível acessar, ajustar e enviar o Relatório Anual de Execução do seu órgão/entidade.

Após o envio do Relatório Anual de Execução, o órgão central terá acesso ao Relatório Geral de Execução dos PDP contendo informações compiladas dos Relatórios Anuais enviados de todos os órgãos e entidades do SIPEC.

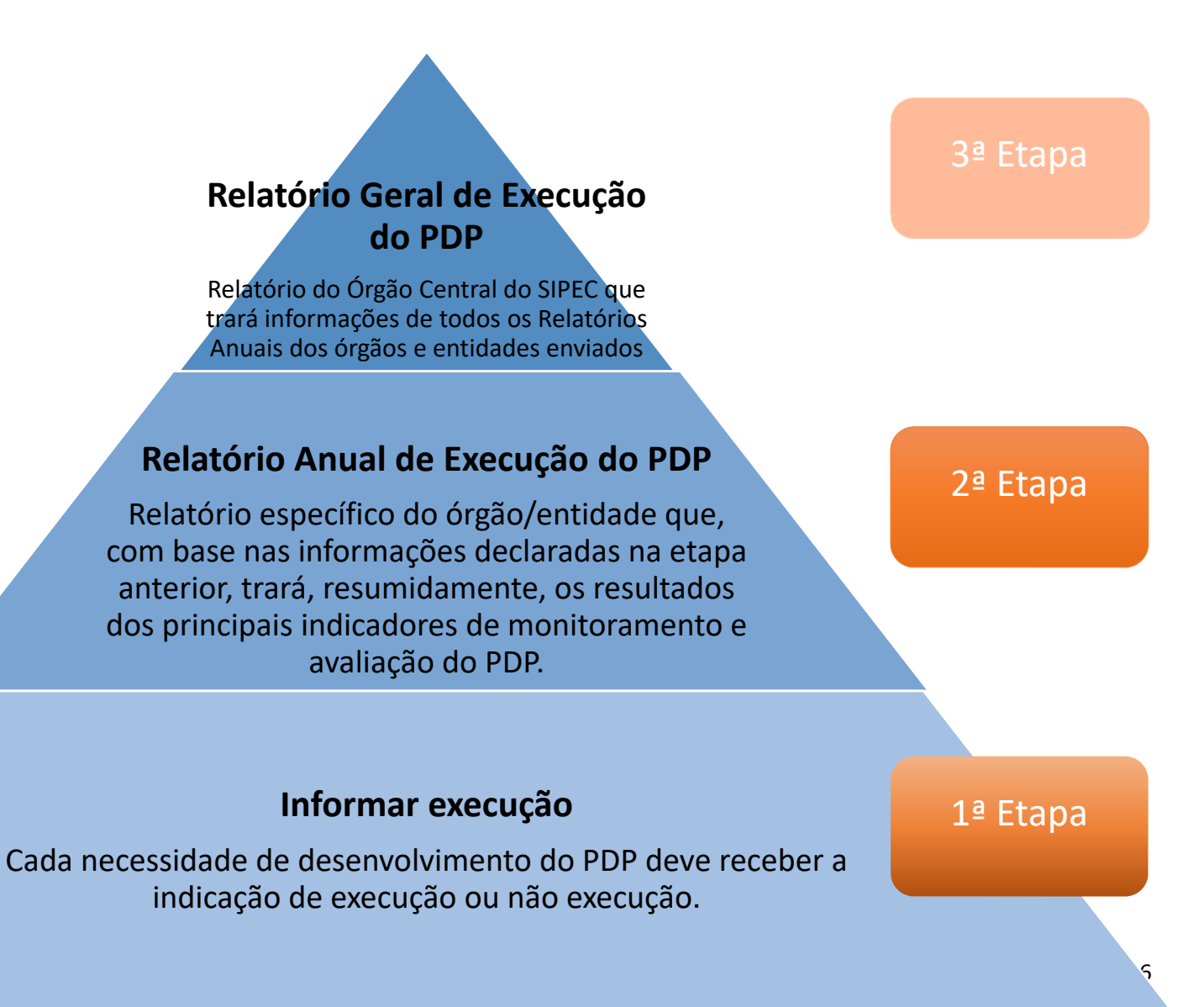

### 2. 1ª Etapa: Informando execução por necessidades de desenvolvimento do PDP

A primeira etapa do processo de informação da execução do PDP de seu órgão/entidade consiste em indicar, para cada uma das necessidades de desenvolvimento, a execução ou não de alguma ação ou ações de desenvolvimento com a finalidade de suprir determinada necessidade.

**Cabe lembrar que essa funcionalidade estará disponível no Portal SIPEC por durante todo o período de execução do PDP. Portanto, à medida que as ações forem executadas, é possível informar execução em cada uma das necessidades**.

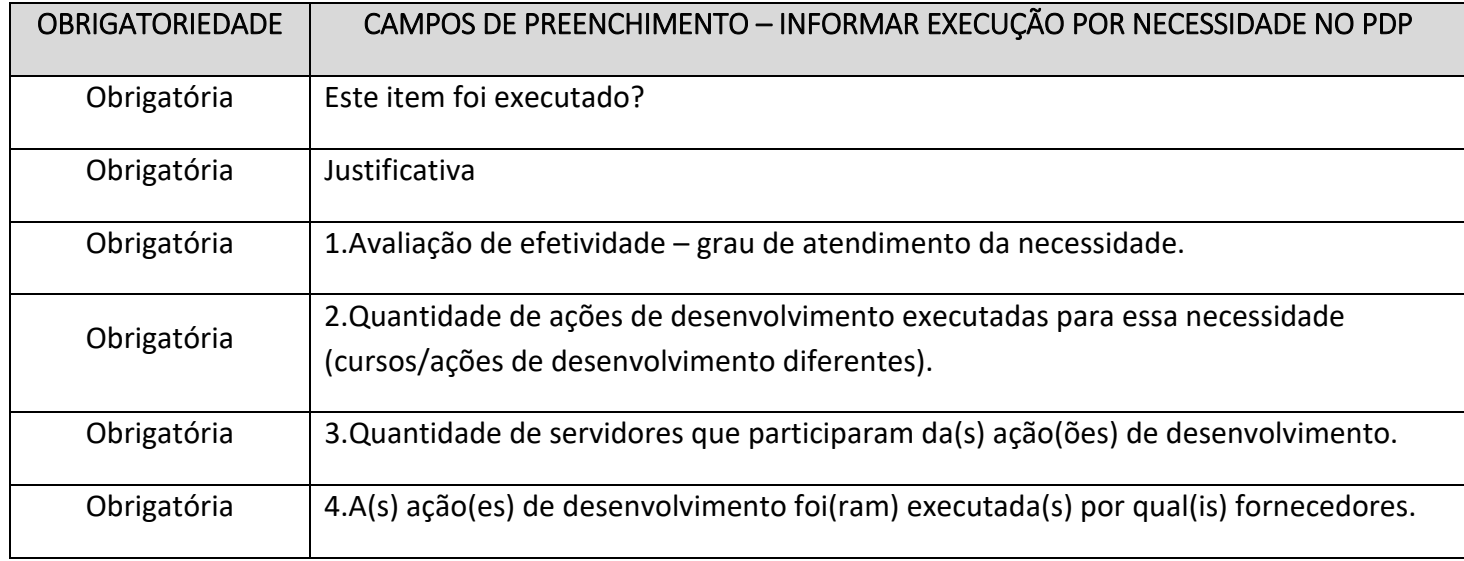

Os campos a serem preenchidos nesta 1ª etapa são:

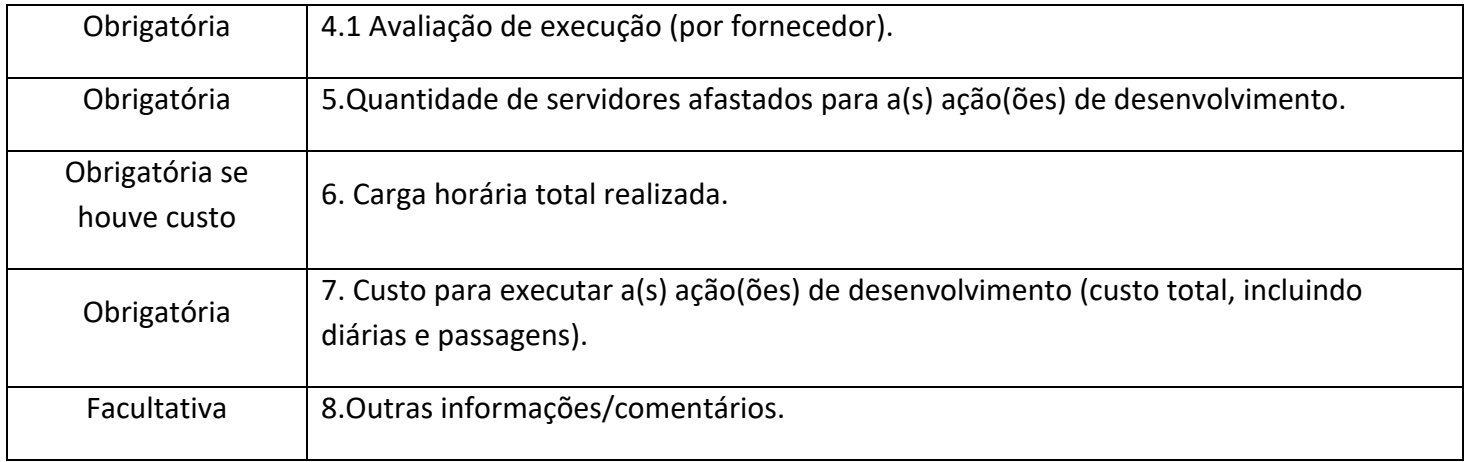

### **Para cada campo do formulário a ser preenchido, siga as seguintes orientações:**

### **Campo "Este item foi executado? "**

*INFORMAÇÃO DE APOIO AO PREENCHIMENTO: Informe se esta necessidade teve ação ou ações de desenvolvimento executadas para o seu atendimento.* 

Neste campo, você deve avaliar se a necessidade a qual está analisando possuiu alguma ação de desenvolvimento que promovesse a sua superação/alcance. Caso seja informado "Não", deverá ser apresentada justificativa para a não execução de ação ou ações de desenvolvimento para a necessidade. Após justificativa, clique em salvar.

### **EM CASO DE "NÃO EXECUÇÃO"**

**Justificativa.** 

*INFORMAÇÃO DE APOIO AO PREENCHIMENTO:* 

### **GUIA PARA A FUNCIONALIDADE DE "INFORMAR EXECUÇÃO E ELABORAR RELATÓRIO ANUAL DE EXECUÇÃO"**

*Justifique porque esta necessidade não possuiu ação ou ações de desenvolvimento executadas.* 

Após justificativa, clique em salvar.

### **EM CASO "DE EXECUÇÃO"**

Prosseguir com o preenchimento dos campos:

#### **1. Avaliação de efetividade – grau de atendimento da necessidade:**

### *INFORMAÇÃO DE APOIO AO PREENCHIMENTO:*

*A) Esta avaliação de efetividade tem por objetivo identificar se o problema de desempenho que originou a necessidade de desenvolvimento foi resolvido. Assim, a verificação é feita a partir da indicação do grau de atendimento da necessidade de desenvolvimento em si, em uma escala de classificação decrescente, que vai de "necessidade atendida integralmente" a "necessidade não atendida".* 

*B) A avaliação de efetividade não averigua causas do atendimento ou não da necessidade (por exemplo: a necessidade não foi atendida porque a ação de desenvolvimento não foi executada devido à pandemia), visa apenas verificar o atendimento em si.* 

*A avaliação de efetividade da necessidade pode ter sido concluída a partir de mecanismos diversos, como: avaliações de aprendizagem; de comportamento no cargo; de impacto, ou outras ferramentas utilizadas.* 

*C) Conforme modelo lógico (disposto na descrição de necessidade no Guia de Elaboração do PDP), cada necessidade é composta por uma aprendizagem necessária, uma capacidade esperada e um efeito positivo pretendido; a classificação nesta avaliação de efetividade deve considerar o alcance desses três componentes, de acordo com a descrição explicada a seguir e no ANEXO I deste Guia.* 

#### *Indique o grau de atendimento da necessidade, tendo por base a seguinte classificação:*

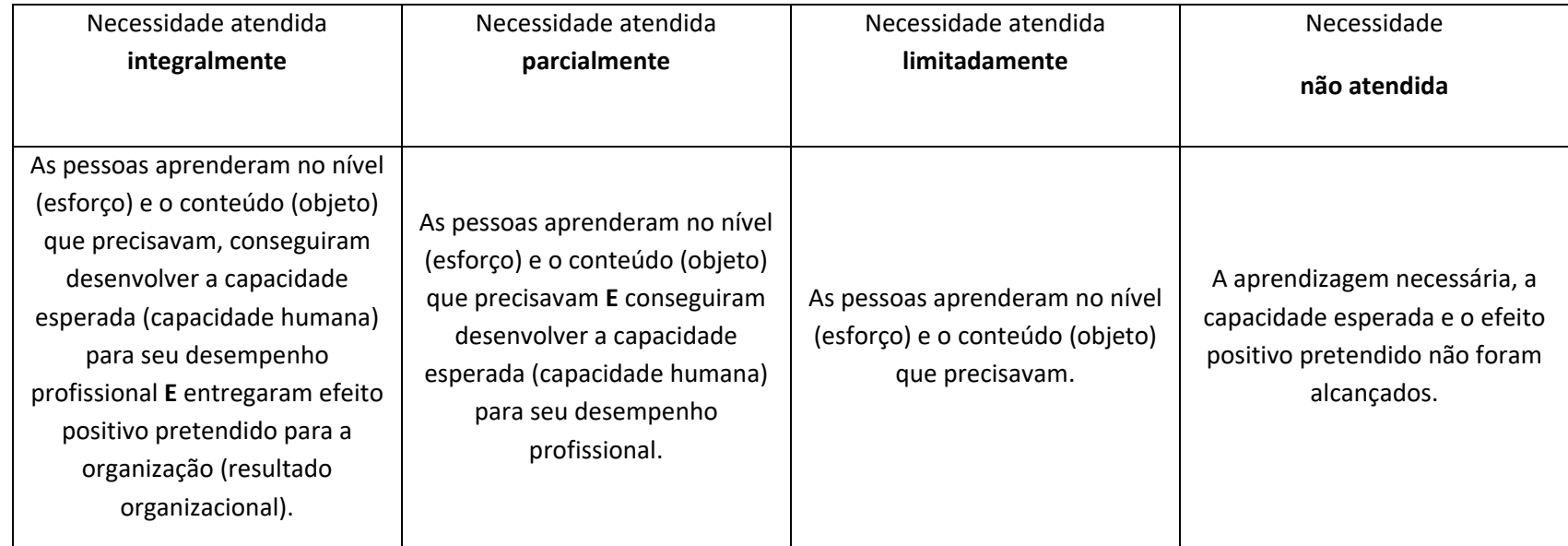

*Obs.: Esta avaliação foi desenvolvida para o contexto específico do SIPEC e tendo por base o modelo de necessidade de desenvolvimento desenhado para o PDP. São referências técnicas e metodológicas desta avaliação:* 

ABBAD, G. S. **Avaliação da efetividade de ações de TD&E**: desafios metodológicos e práticos. Disponível em:

<<https://aprender.ead.unb.br/pluginfile.php/65205/mod\_forum/attachment/285975/Avalia%C3%A7%C3%A3o%20da%20efetividade%20de%20a%C3%A7%C3%B5es%20de%20TDE%20.pdf>>

MENESES, P. P. M.; ABBAD, G. S. Avaliação da Efetividade de Treinamentos Organizacionais. Disponível em: << http://www.anpad.org.br/diversos/down\_zips/58/GPR1849.pdf>>

OLIVEIRA, E. P.; LIMA, M. C. S. **Avaliação da efetividade das ações de capacitação no setor público federal**: um estudo entre servidores de um Instituto Federal de Ensino. Disponível em: <<http://revistaopara.facape.br/article/download/256/149>>

VIEIRA, K. M.; DALMORO, M. **Dilemas na construção de escalas tipo Likert**: o número de itens e a disposição influenciam nos resultados? Disponível em: <<http://www.anpad.org.br/admin/pdf/EPQ‐ A1615.pdf>>

### **PARA MAIORES ESCLARECIMENTOS E INFORMAÇÕES SOBRE O PREENCHIMENTO DESTE CAMPO, VERIFIQUE INFORMAÇÕES NO ANEXO I DESTE GUIA**

**2. Quantidade de ações de desenvolvimento executadas para essa necessidade (cursos/ações de desenvolvimento diferentes).** 

### *INFORMAÇÃO DE APOIO AO PREENCHIMENTO:*

*Informe quantas ações de desenvolvimento (Cursos, palestras, eventos,etc) foram executadas no ano, com a finalidade de atender esta necessidade. Deve‐se considerar a quantidade de ações e não a quantidade de turmas de uma mesma ação.* 

Neste campo, você deve considerar o total de ações de desenvolvimento executadas para atender a essa necessidade. Pode ser uma única ação, duas, três...Devem ser contabilizadas as ações (cursos, eventos, palestras) diferentes.

Por exemplo: para a necessidade "Suprir lacunas do conhecimento da base legal que regulamenta a execução das atividades/processos para aplicação adequada nos contratos de terceirização" foram executadas 3 turmas do curso de "Fiscalização de Contratos" e 1 palestra sobre Gestão de Contratos.

Neste exemplo, devemos indicar **DUAS** ações de desenvolvimento (curso **E** palestra).

### **3. Quantidade de servidores que participaram da(s) ação(ões) de desenvolvimento.**

#### *INFORMAÇÃO DE APOIO AO PREENCHIMENTO:*

*Informe quantos servidores participaram da ação, ou ações, de desenvolvimento. Deve‐se considerar a quantidade de servidores diferentes. Ou seja, caso um servidor tenha participado de mais de uma ação de desenvolvimento para a mesma necessidade, ele deve ser considerado uma única vez na contagem.* 

Neste campo, procure considerar a quantidade de servidores que participaram da ação ou ações. Caso tenha conhecimento que o mesmo servidor participou de mais de uma ação de desenvolvimento para esta mesma necessidade, procure contabilizá‐lo uma única vez.

### **4. A(s) ação(es) de desenvolvimento foi(ram) executada(s) por qual(is) fornecedores.**

#### *INFORMAÇÃO DE APOIO AO PREENCHIMENTO:*

*Informe qual ou quais foram os fornecedores que executaram as ações de desenvolvimento desta necessidade. Pode ser selecionado mais de um fornecedor. Caso o fornecedor não esteja contemplado nas opções, selecione "Adicionar novo fornecedor". Uma janela "pop‐up" será aberta para que o nome do Fornecedor e seu CPF/CNPJ sejam informados. Inicie a digitação do nome do Fornecedor no campo indicado e será disponibilizada lista contendo o nome indicado.* 

*No campo do CPF/CNPJ devem ser digitados apenas números, desconsiderando demais caracteres não numéricos como ". , / ‐".* 

*Observação 1: Caso o fornecedor seja estrangeiro, deve‐se selecionar a opção "fornecedor estrangeiro". Desta forma, não será necessário informar CPF ou CNPJ.* 

#### **GUIA PARA A FUNCIONALIDADE DE "INFORMAR EXECUÇÃO E ELABORAR RELATÓRIO ANUAL DE EXECUÇÃO"**

*Observação 2: Caso a ação ou ações de desenvolvimento tenha(m) sido executada(s)/ministrada(s) por algum servidor pública, indique o seu nome no campo abaixo. Caso o nome do servidor não esteja disponível, acrescente‐o em "adicionar novo fornecedor".* 

*Exemplo: necessidade de desenvolvimento atendida por ação executada pelo seu próprio órgão/entidade. Informar o nome da pessoa que ministrou a ação, e não o nome do seu órgão/entidade.* 

### **4.1 Avaliação de execução (por fornecedor).**

*INFORMAÇÃO DE APOIO AO PREENCHIMENTO: Avalie de 0 a 3 a satisfação com a solução de desenvolvimento implementada pelo(s) fornecedor(es). 0: Muito Insatisfeito 1: Insatisfeito 2: Satisfeito 3: Muito Satisfeito* 

Neste item, para cada fornecedor indicado, será apresentado um campo para avaliação da execução da ação (ou ações) de desenvolvimento do fornecedor. Para avaliá‐lo, considere a escala de níveis de satisfação acima.

**5. Quantidade de servidores afastados para a(s) ação(ões) de desenvolvimento no Brasil ou no exterior.**

*INFORMAÇÃO DE APOIO AO PREENCHIMENTO:* 

*Informe a quantidade de servidores que foram afastados no período (ano) para realizarem ações de desenvolvimento. Caso não tenha havido afastamentos, indicar "0" (zero) nos campos.* 

### **6. Carga Horária realizada (em horas).**

#### *INFORMAÇÃO DE APOIO AO PREENCHIMENTO:*

*Informe a carga horária total da ação ou ações de desenvolvimento em horas completas. Ou seja, caso a ação ou ações tenham totalizado 20h e 40 min, arredondar para 21 horas e digitar apenas "21".* 

*Neste campo, deve ser informada a carga horária total da ação ou do conjunto de ações de desenvolvimento. NÃO se deve multiplicar a carga horária da ação ou ações pela quantidade de servidores alcançados.* 

*IMPORTANTE: Caso já tenha informado a carga horária de uma destas ações de desenvolvimento em outra necessidade, desconsidere sua carga horária do somatório.* 

### **7. Custo para executar a(s) ação(ões) de desenvolvimento (custo total, incluindo diárias e passagens).**

#### *INFORMAÇÃO DE APOIO AO PREENCHIMENTO:*

*Informe qual foi o custo da ação ou das ações de desenvolvimento vinculada(s) a esta necessidade, de forma a discriminar o custo da ação ou ações e os eventuais custos com passagens e diárias, caso houver. Caso não tenha havido custo em algum dos campos, informar "R\$ 0,00"* 

*Caso não tenha havido custo total, clique no campo "Sem custo".* 

*IMPORTANTE: Para fins de registro de informações mais fidedignas possíveis à realidade, o custo de determinada ação deve ser informado apenas uma vez em todo o PDP. Caso a ação ou ações de desenvolvimento que está sendo preenchida já foi informada em outra necessidade, o custo desta(s) ação(ções) não deve(m) ser contabilizado(s).* 

*Além disso, neste caso, deve‐se marcar a opção "Esta necessidade possui ação com custo já informado em outra necessidade".* 

### **8. Outras informações/comentários.**

*INFORMAÇÃO DE APOIO AO PREENCHIMENTO: Acrescente neste campo as informações que considerar necessárias.* 

### 2.1 PASSO A PASSO – PORTAL SIPEC

Para iniciar o processo de informar execução de ações de desenvolvimento do PDP é preciso que o **REPRESENTANTE GERENCIAL OU REPRESENTANTE OPERACIONAL** acesse o Portal SIPEC: https://portalsipec.servidor.gov.br/.

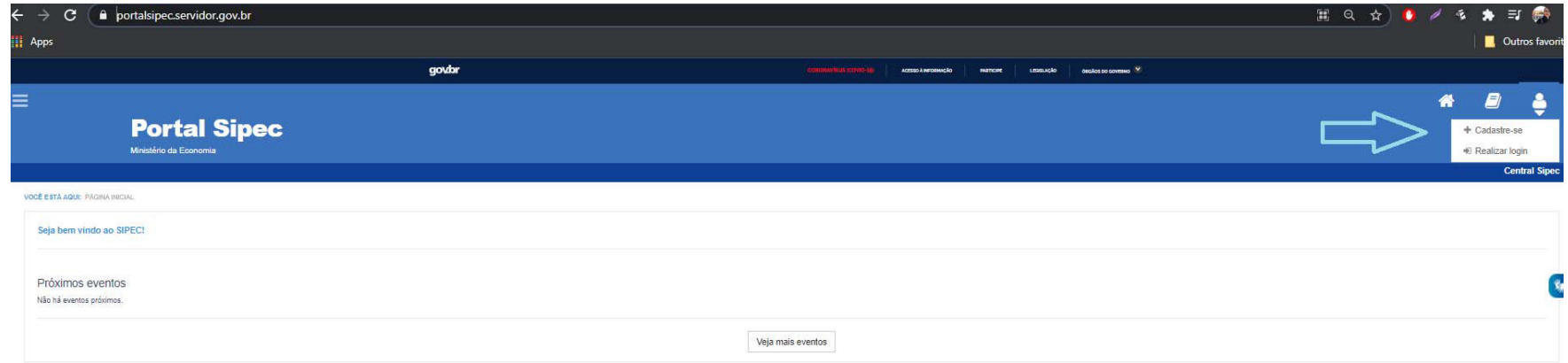

 *Figura 1 (Tela Inicial do Portal SIPEC)* 

Após realizar o login, acesse o **PDP do ano correspondente** (por meio da barra azul "Filtrar" na tela inicial) e, em seguida, clique em "visualizar" (botão da lupa).

**GUIA PARA A FUNCIONALIDADE DE "INFORMAR EXECUÇÃO E ELABORAR RELATÓRIO ANUAL DE EXECUÇÃO"**

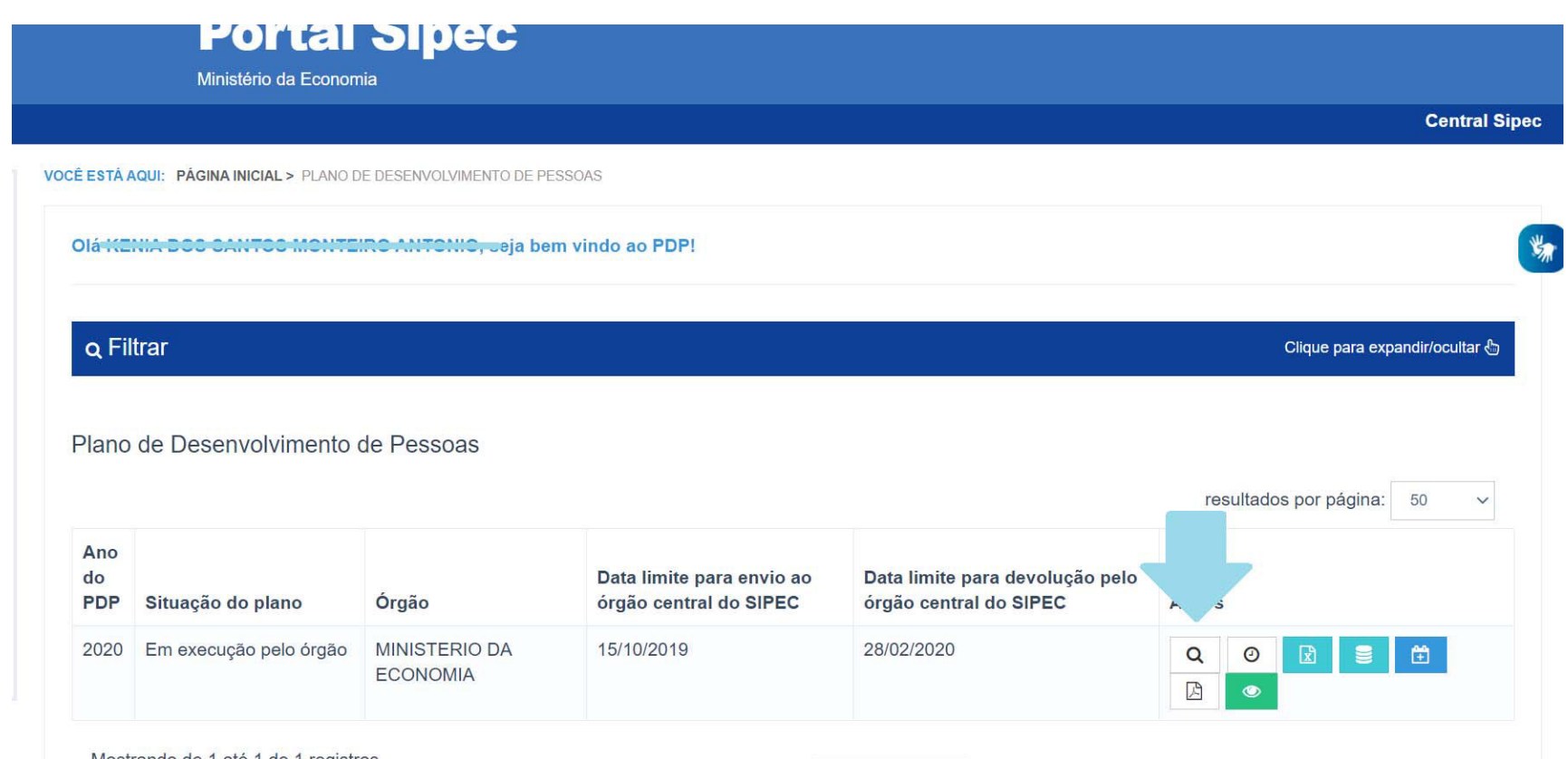

*Figura 2 (Tela inicial do PDP de Perfil de Representante Gerencial)*

Ao visualizar o PDP do seu órgão/entidade, selecione a opção "Informar Execução" no campo de "Ações", conforme tela abaixo:

### **GUIA PARA A FUNCIONALIDADE DE "INFORMAR EXECUÇÃO E ELABORAR RELATÓRIO ANUAL DE EXECUÇÃO"**

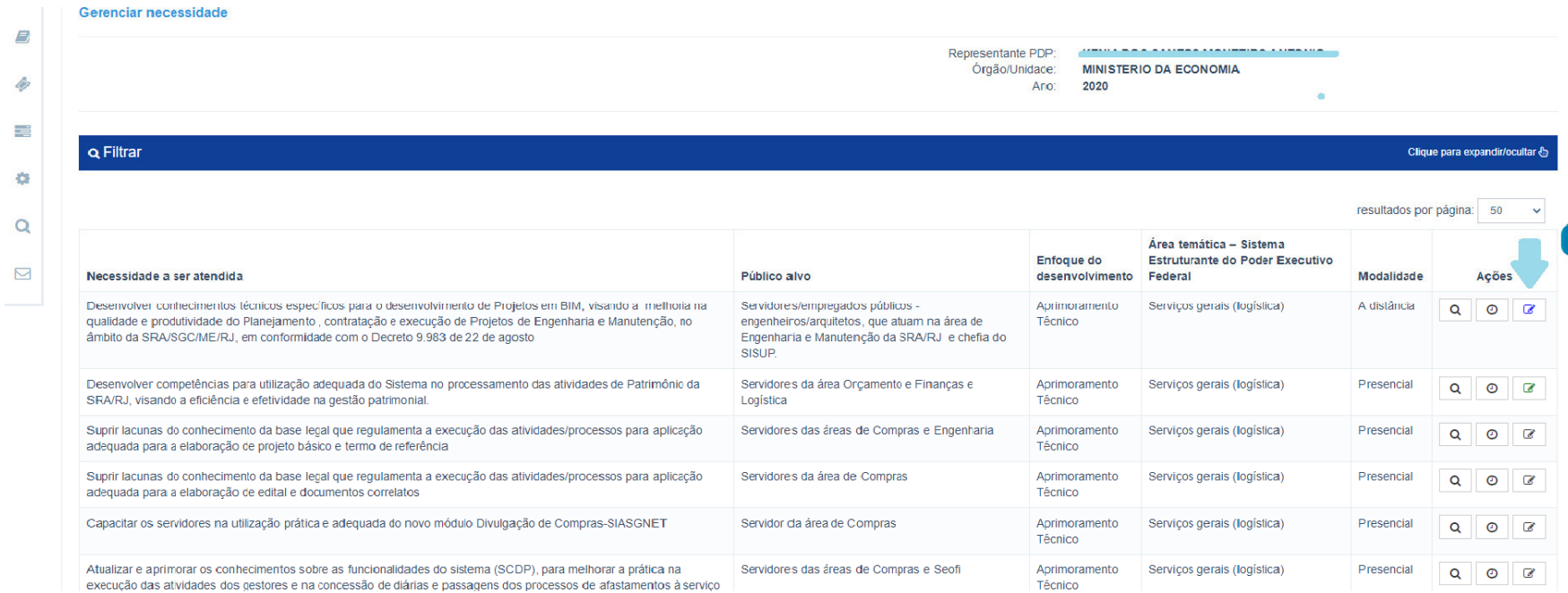

*Figura 3 (Tela de visualização de necessidades do PDP)* 

### **TOME NOTA!**

Perceba que os ícones "Informar Execução" terão diferentes cores, a depender do status de informação de cada uma das necessidades.

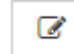

**ÍCONE EM BRANCO – INFORMAÇÃO DE EXECUÇÃO NÃO INICIADA (Ainda não foi iniciado o preenchimento de informações de execução para determinada necessidade).**

 $\overline{a}$ **ÍCONE AZUL – INFORMAÇÃO DE EXECUÇÃO INICIADA (Já foi iniciado o preenchimento das informações de execução, mas o formulário ainda não foi completamente preenchido).**

**ÍCONE VERDE – INFORMAÇÃO DE EXECUÇÃO CONCLUÍDA (Quando todos os campos do formulário "informar execução" foram devidamente preenchidos e salvos. Exceto o preenchimento não obrigatório do campo "Outras informações").**

Ao clicar em "Informar Execução" o formulário abaixo será apresentado:

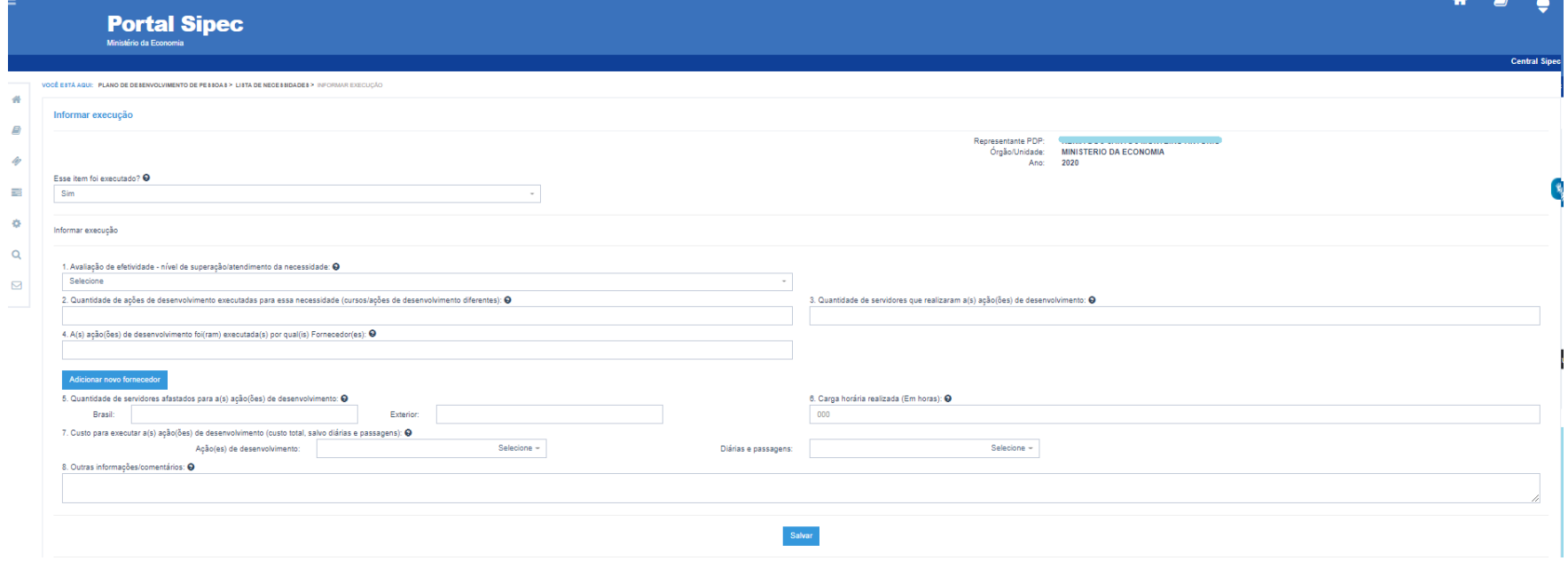

*Figura 4 (Tela do Formulário de Informar Execução)* 

**Cabe lembrar que TODOS os campos do formulário são OBRIGATÓRIOS, SALVO o campo "Outras informações/comentários".** 

Seguindo as orientações e informações apresentadas, segue simulação de preenchimento do formulário abaixo. Percebe‐se que o campo "3. Quantidade de servidores que realizaram a(s) ação(ões) de desenvolvimento" não está preenchido. Com isso, ao salvar o formulário, o ícone de "informar execução", na página de visualização de necessidades passará para a cor **AZUL**.

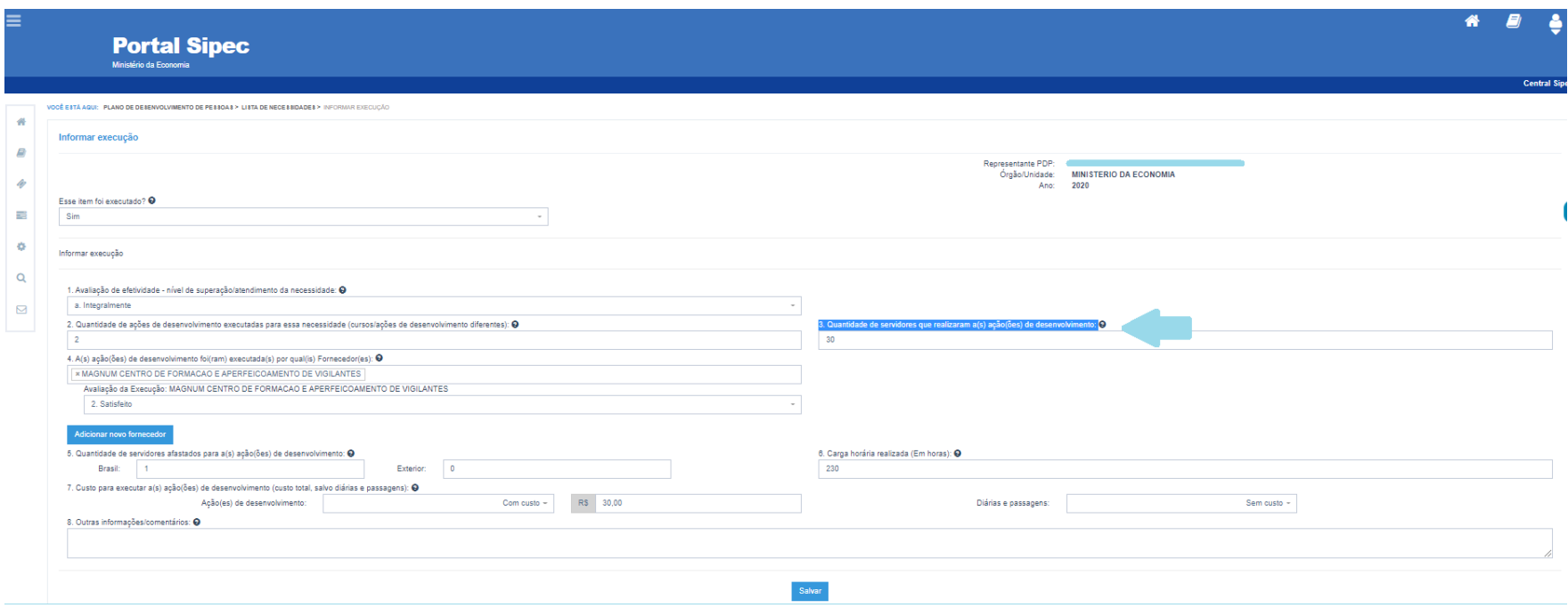

*Figura 5 (Simulação de preenchimento parcial do formulário de execução de uma necessidade)* 

### Abaixo, segue ícone de "informar execução" com status "Informação de Execução em andamento":

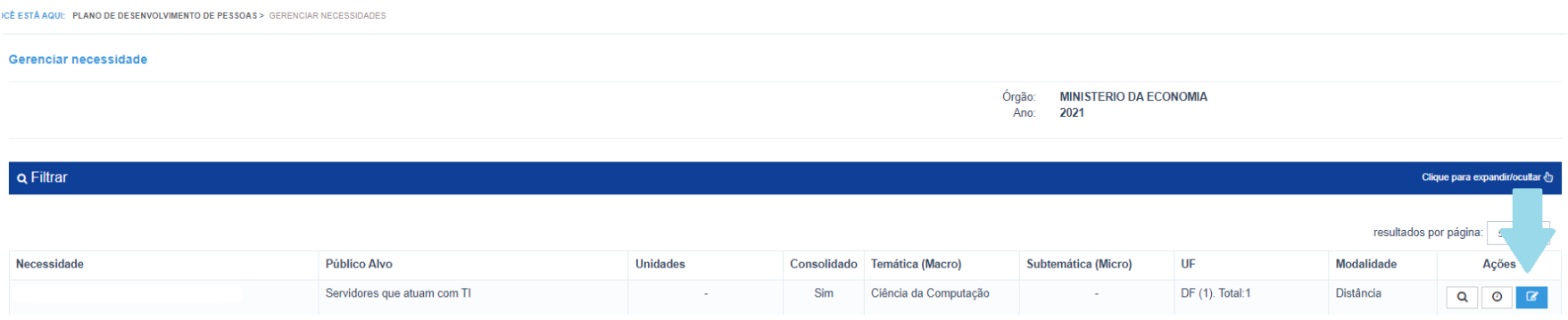

*Figura 6 (Ícone de execução em "Informação de execução em andamento")* 

### **Informando fornecedores:**

Especificamente no Campo 4 do Formulário de execução, deve ser informado o fornecedor ou fornecedores (instituições) que realizaram as ações de desenvolvimento. Haverá uma lista contendo indicações de vários fornecedores. Deve ser iniciada a digitação do nome do fornecedor para que o sistema traga a listagem de opções disponíveis. No entanto, caso o nome do fornecedor não esteja presente na lista, basta clica em "Adicionar novo fornecedor" e acrescentar o seu nome e CPF ou CNPJ.

Realizada a inserção, você deve digitar o nome do novo fornecer no Campo 4, e este estará disponível para seleção, conforme figura abaixo:

OBS: conforme orientação na página 13, caso o fornecedor seja internacional, deve‐se selecionar a opção "Fornecedor estrangeiro".

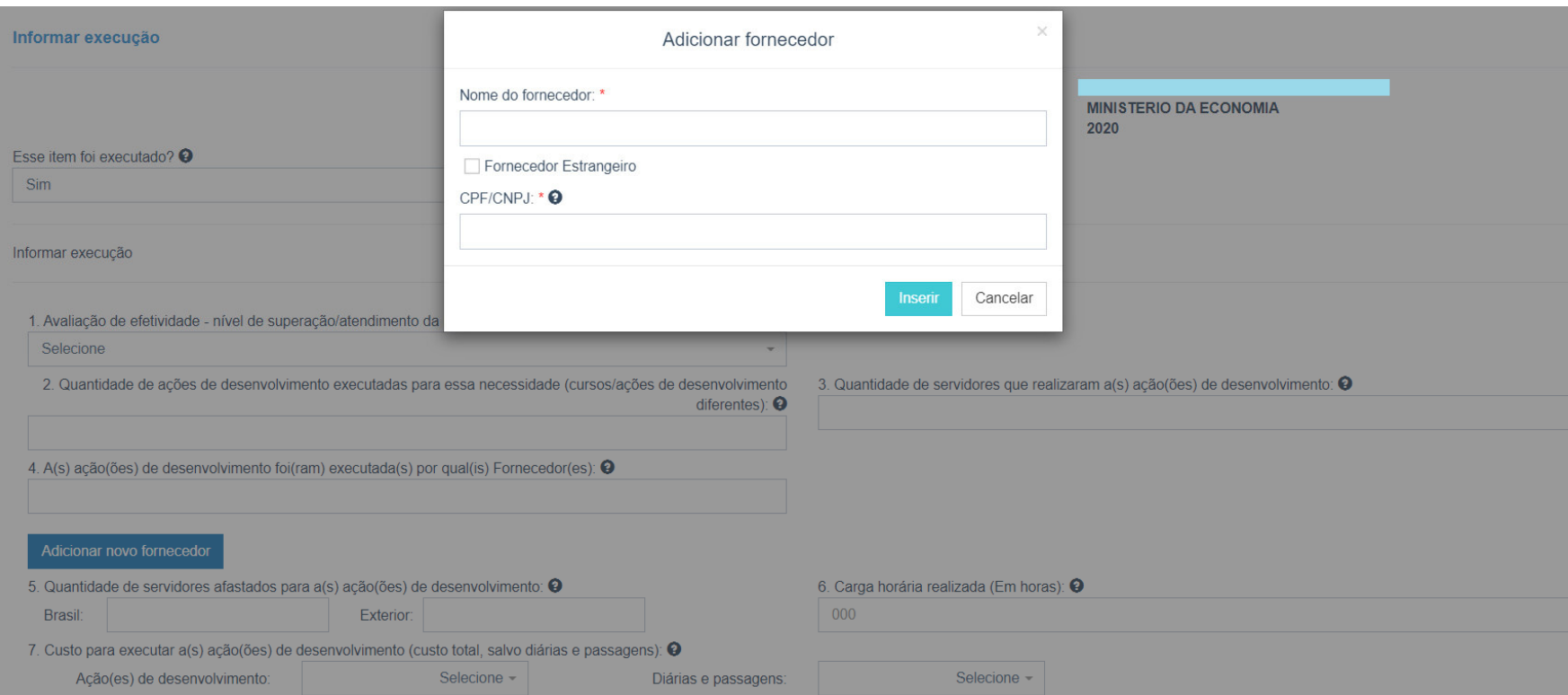

*Figura 7 (Simulação de adição de novo fornecedor não indicado na listagem do Campo 4 do formulário)*

Quando todas as informações do formulário são preenchidas (exceto o campo "8. Outras informações/comentários") e salvas, o ícone de informar execução ficará **VERDE**, sinalizando seu preenchimento completo.

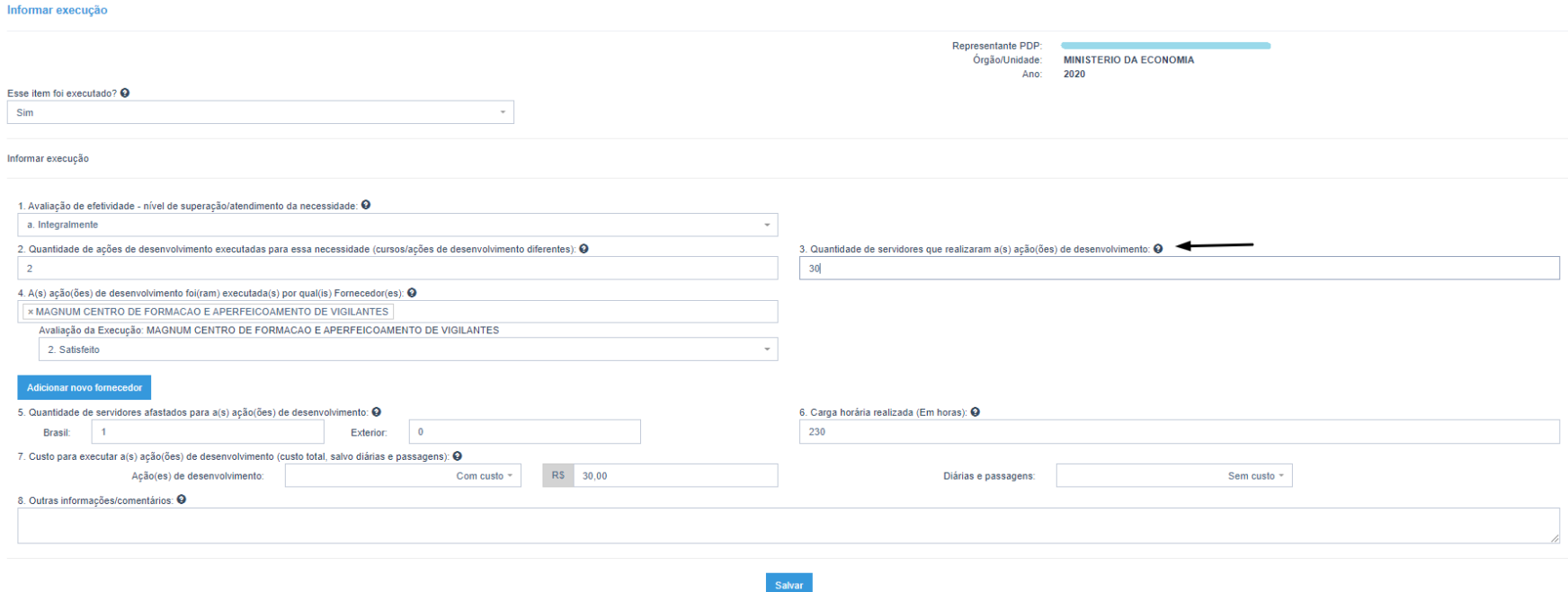

*Figura 8 (*Complemento de informação *do campo "3. Quantidade de servidores que realizaram a(s) ação(ões) de desenvolvimento")*

#### **GUIA PARA A FUNCIONALIDADE DE "INFORMAR EXECUÇÃO E ELABORAR RELATÓRIO ANUAL DE EXECUÇÃO"**

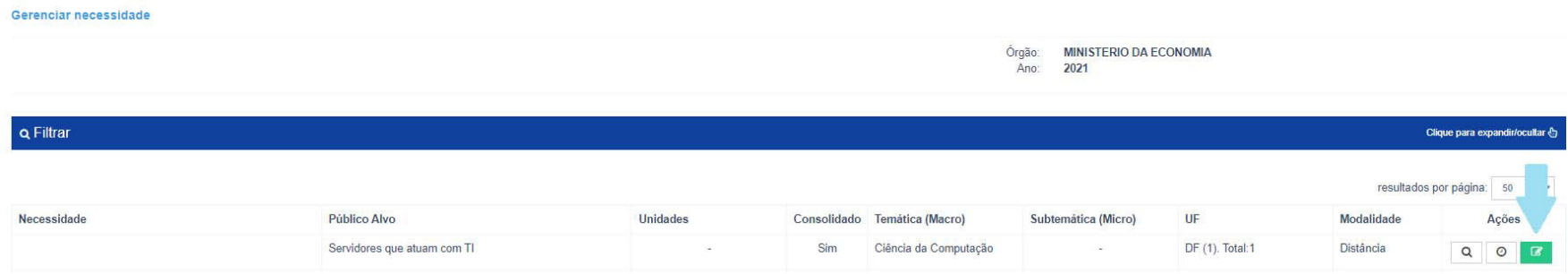

*Figura 9 (Ícone de Execução com status "Informação de execução concluída").* 

### **IMPORTANTE LEMBRAR:**

**NÃO É NECESSÁRIO FINALIZAR O PREENCHIMENTO DE UMA EXECUÇÃO (POR NECESSIDADE) PARA SE INICIAR OUTRA. É POSSÍVEL SALVAR O FORMULÁRIO COM INFORMAÇÕES PARCIAIS E DEPOIS COMPLEMENTÁ‐LO.** 

### **EM CASO DE NÃO EXECUÇÃO DE AÇÃO OU AÇÕES DE DESENVOLVIMENTO PARA A NECESSIDADE**

Em caso de **não execução** de ações de desenvolvimento para determinada necessidade, deve‐se selecionar a opção "Não" em "Esse item foi executado?", conforme tela abaixo.

Lembramos que é **OBRIGATÓRIA** a apresentação de justificativa para a não execução do item.

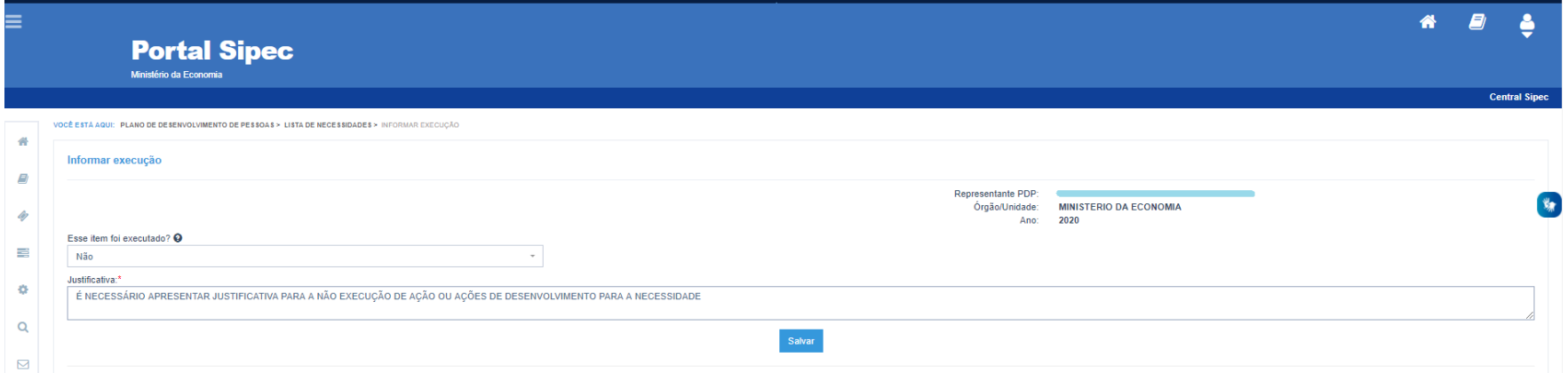

*Figura 10 – Tela de não execução de ação de desenvolvimento para determinada necessidade.* 

Após salvar as informações, o ícone "informar execução" ficará na cor **VERDE**, indicando que esta necessidade já está com informação de execução concluída.

**Após a informar execução de TODAS as necessidades do PDP de seu órgão/entidade, e todos os ícones de informação de Execução estiverem VERDES, na tela inicial do PDP estará disponível o link para acesso ao Relatório Anual de Execução do PDP (a ser detalhado no capítulo 3 deste Guia).** 

### 2.2 EXTRAINDO AS INFORMAÇÕES DE EXCECUÇÃO – PLANILHA EXCEL

Para ter acesso aos dados de execução do PDP de seu órgão/entidade (por necessidade de desenvolvimento) basta realizar o Download do PDP, por meio do botão "Exportar itens".

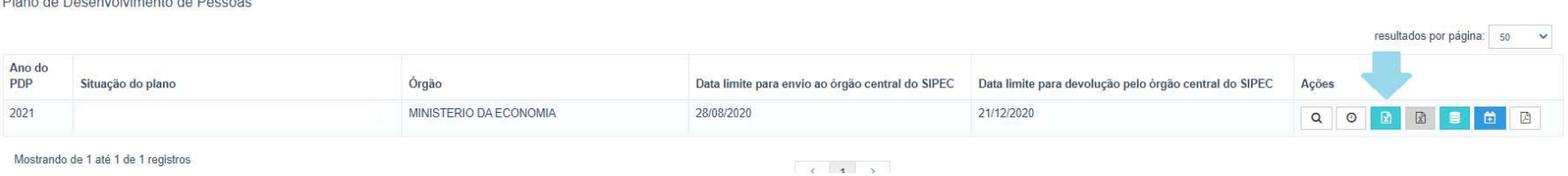

*Figura 11 – Tela para exportar itens do PDP* 

As informações de execução estarão ao final da planilha PDP, **nas colunas à direita da planilha Excel.** 

### 3. 2ª ETAPA ‐ RELATÓRIO ANUAL DE EXECUÇÃO DO PDP

O Relatório Anual de Execução do PDP traz, de forma compilada e resumida, as informações de execução de cada uma das necessidades informadas no PDP.

Após o preenchimento das informações de execução de todas as necessidades do PDP, será possível ter acesso ao ícone do Relatório Anual de Execução do PDP, conforme tela abaixo:

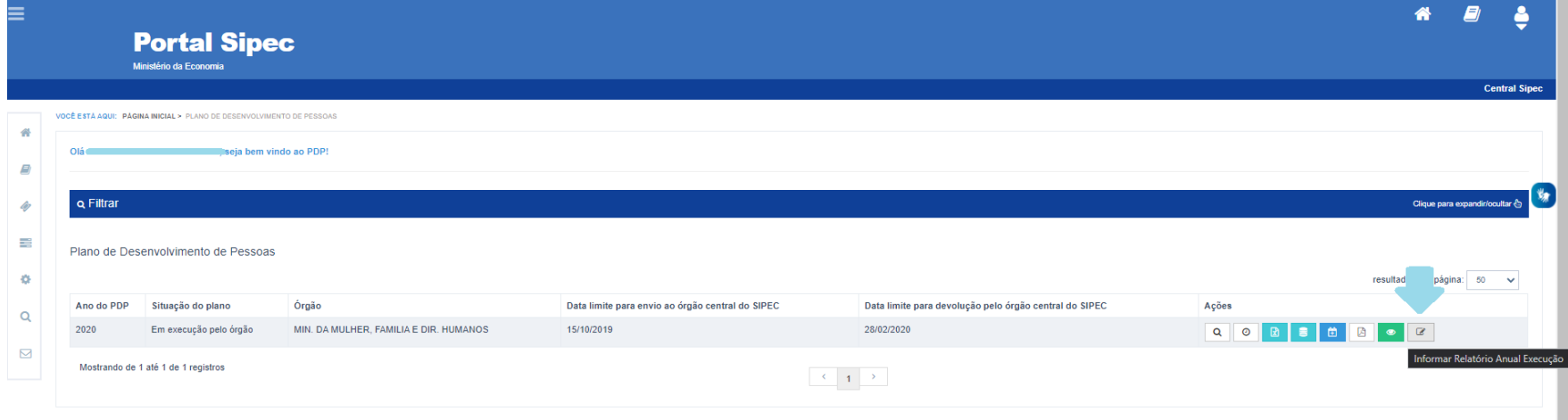

*Figura 12 – Tela inicial do PDP contendo o ícone "Informar Relatório Anual de Execução".* 

Ao selecionar a opção "Informar Relatório Anual de Execução", será aberto formulário com os seguintes campos, automaticamente preenchidos:

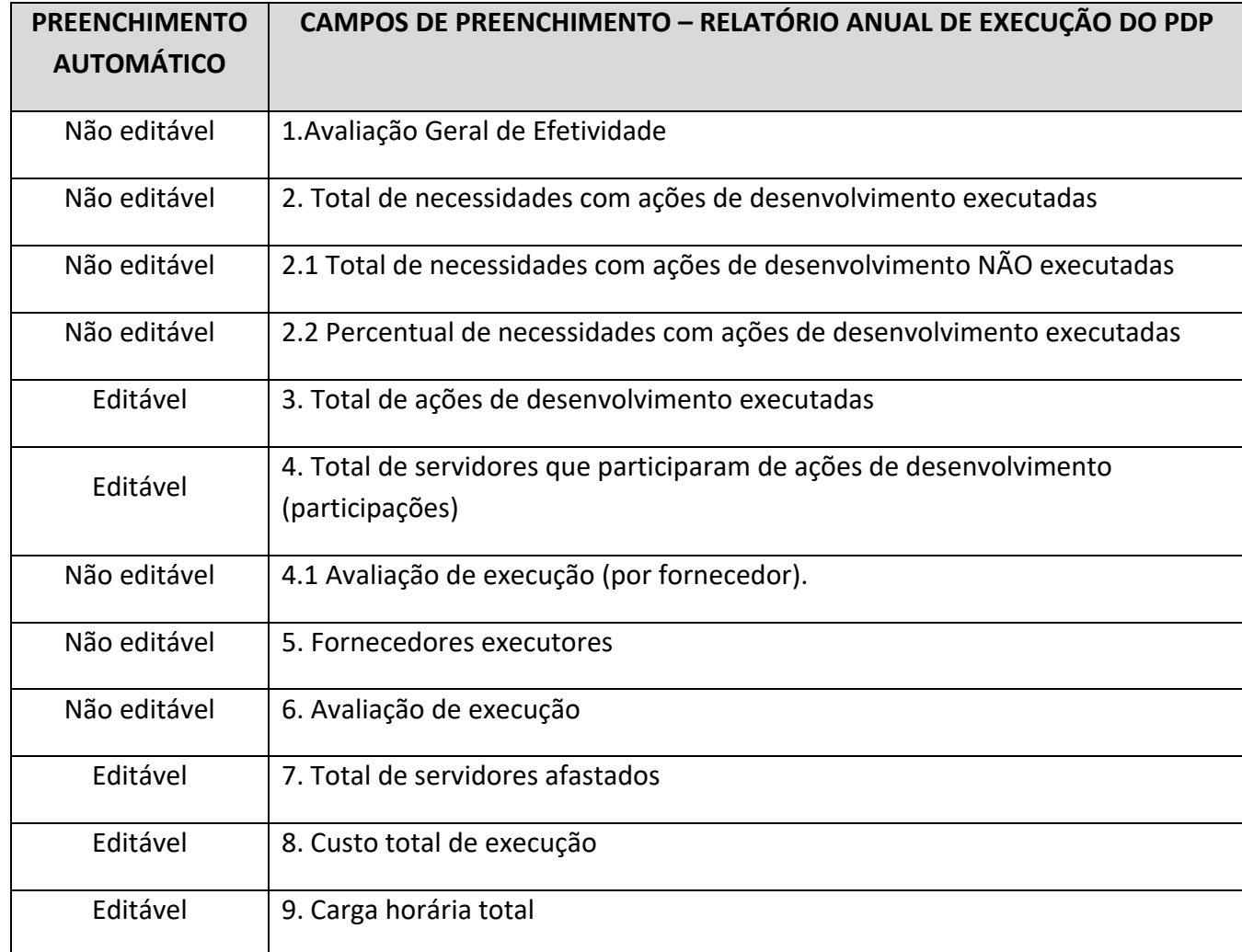

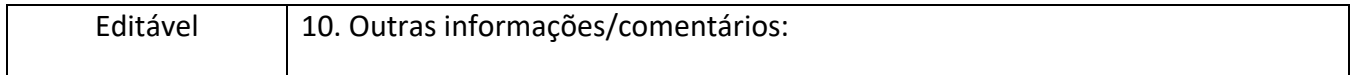

### **Para cada campo do formulário a ser preenchido, siga as seguintes orientações:**

*Atenção: Os campos eventualmente não preenchidos serão salvos com os valores previamente recuperados pelo Sistema.*

### **1. Avaliação Geral de Efetividade.**

*INFORMAÇÃO DE APOIO AO PREENCHIMENTO:* 

*Porcentagem do nível de efetividade das necessidades do PDP conforme avaliação realizada em "Informar Execução" em cada uma das necessidades executadas.* 

*Fórmula utilizada para o resultado: Somatório de vezes que determinado grau de efetividade foi indicado/ total de necessidades classificadas com "sim" no campo "1. Esta necessidade possuiu ação ou ações de desenvolvimento executada(s)" em "informar execução" x 100.* 

Este campo **NÃO É EDITÁVEL.** As informações contidas neste campo reflete as informações indicadas em cada uma das necessidades do PDP do seu órgão/entidade.

### **2. Total de necessidades com ações de desenvolvimento executadas.**

*INFORMAÇÃO DE APOIO AO PREENCHIMENTO:* 

*Total de necessidades indicadas com "SIM" na pergunta "1. Esta necessidade possuiu ação ou ações de desenvolvimento executada(s)" em "informar execução".* 

Este campo indica o total de necessidades do PDP de seu órgão/entidade que apresentaram alguma ação de desenvolvimento executada.

Este campo **NÃO É EDITÁVEL.** As informações contidas neste campo refletem as informações indicadas em cada uma das necessidades do PDP do seu órgão/entidade.

### **2.1 Total de necessidades com ações de desenvolvimento NÃO executadas.**

*INFORMAÇÃO DE APOIO AO PREENCHIMENTO:* 

*Total de necessidades do PDP de seu órgão/entidade subtraído do total de necessidades indicadas com "NÃO" na pergunta "1. Esta necessidade possuiu ação ou ações de desenvolvimento executada(s)" em "informar execução".* 

Este campo **NÃO É EDITÁVEL.** Ele indica o total de necessidades do PDP de seu órgão/entidade que **NÃO** apresentaram **NENHUMA** ação de desenvolvimento.

#### **2.2 Percentual de necessidades com ações de desenvolvimento executadas:**

- **a. Executado**
- **b. Não executado**

#### *INFORMAÇÃO DE APOIO AO PREENCHIMENTO:*

*Total de necessidades executadas/ pelo total de necessidades apresentadas no PDP do seu órgão ou entidade x 100 E Total de necessidades não executadas/ pelo total de necessidades apresentadas no PDP do órgão ou entidade x 100.* 

Este campo **NÃO É EDITÁVEL.** Campo que indica o percentual de execução do PDP do seu órgão/entidade.

### **3. Total de ações de desenvolvimento executadas:**

#### *INFORMAÇÃO DE APOIO AO PREENCHIMENTO:*

*Total de ações de desenvolvimento informadas no campo "2. Quantidade de ações de desenvolvimento executadas para essa necessidade (cursos/ações de desenvolvimento diferentes)" em "informar execução". Campo editável.* 

*IMPORTANTE: o somatório automático pode trazer um número maior do que o real, pois uma ação de desenvolvimento poderá atender mais de uma necessidade. Caso seu órgão ou entidade possua o número real de ações de desenvolvimento executadas no exercício, este valor pode ser editado.* 

### **4. Total de servidores que participaram de ações de desenvolvimento (participações)**

*INFORMAÇÃO DE APOIO AO PREENCHIMENTO: Total de servidores participantes de ações de desenvolvimento.* 

*IMPORTANTE: o somatório automático pode trazer um número maior do que o real, pois um servidor pode participar de mais de uma ação ou estar inserido em mais de uma necessidade. Caso seu órgão ou entidade possua o número real de servidores diferentes participantes das ações de desenvolvimento, edite o valor.* 

**5. Fornecedores executores** 

#### *INFORMAÇÃO DE APOIO AO PREENCHIMENTO:*

*Listagem de fornecedores (com seus respectivos CPF/CNPJ) indicados no campo "4.A(s) ação(es) de desenvolvimento foi(ram) executada(s) por qual(is) fornecedores" do formulário de informar execução de cada uma das necessidades do PDP.* 

### Este campo **NÃO É EDITÁVEL.**

### **6. Avaliação de execução**

### *INFORMAÇÃO DE APOIO AO PREENCHIMENTO:*

*Percentual do grau de satisfação com a execução dos fornecedores conforme classificação realizada em "5. Avaliação de execução" em informar execução. Campo editável.* 

*Para cada nível de satisfação da execução, aparecerá a quantidade de CPF/CNPJ vinculados àquele grau.* 

*Por exemplo: O PDP de determinado órgão teve um resultado de 50% "Satisfeito". Dentro deste percentual, 40 são Pessoas Jurídicas (CNPJ) e 20 são Pessoas Físicas (CPF).* 

#### **7. Total de servidores afastados:**

**a. No Brasil** 

#### **b. No exterior**

### *INFORMAÇÃO DE APOIO AO PREENCHIMENTO:*

*Total de servidores afastados "No Brasil" e "No exterior", conforme indicado em "informar execução" de cada uma das necessidades do PDP. Campo editável.* 

*IMPORTANTE: Campo pode ser alterado/editado, considerando que um mesmo servidor pode ter sido afastado para atender mais de uma necessidade. Com isso, o valor replicado automaticamente pelo sistema pode não condizer com a realidade, assim como no campo 4.* 

### **8. Custo total de execução: a. Ações de desenvolvimento b. Diárias e Passagens**

*INFORMAÇÃO DE APOIO AO PREENCHIMENTO:* 

*Somatório do custo total de execução, discriminado por "ações de desenvolvimento" e "diárias e passagens" conforme indicação "informar execução" de cada uma das necessidades do PDP. Não devem ser indicados os valores referentes à remuneração do servidor. Campo editável.* 

*Importante: Campo que reproduz o somatório dos custos de ações de desenvolvimento e diárias e passagens, conforme indicado na funcionalidade "Informar execução" por necessidade. Considerando que os valores replicados automaticamente pelo sistema podem não condizer com a realidade, o presente campo é possível de edição.* 

**9. Carga horária total** 

*INFORMAÇÃO DE APOIO AO PREENCHIMENTO:* 

*Somatório do total de horas de ações de desenvolvimento indicado na funcionalidade "informar execução" de cada uma das necessidades do PDP. Campo editável.* 

### **GUIA PARA A FUNCIONALIDADE DE "INFORMAR EXECUÇÃO E ELABORAR RELATÓRIO ANUAL DE EXECUÇÃO"**

*Campos que trazem o somatório da carga horária de ações de desenvolvimento executadas durante o período de execução do PDP. O campo pode ser alterado, mas deve ser preenchido com horas totais. Ou seja, caso a ação ou ações tenha totalizado 200h e 40 min, arredondar para 201 horas e digitar apenas "201".* 

### **10. Outras Informações/comentários**

*INFORMAÇÃO DE APOIO AO PREENCHIMENTO: Acrescente neste campo as informações que considerar necessárias.* 

### Abaixo, segue exemplo de tela do formulário do Relatório Anual de Execução do PDP no Portal SIPEC:

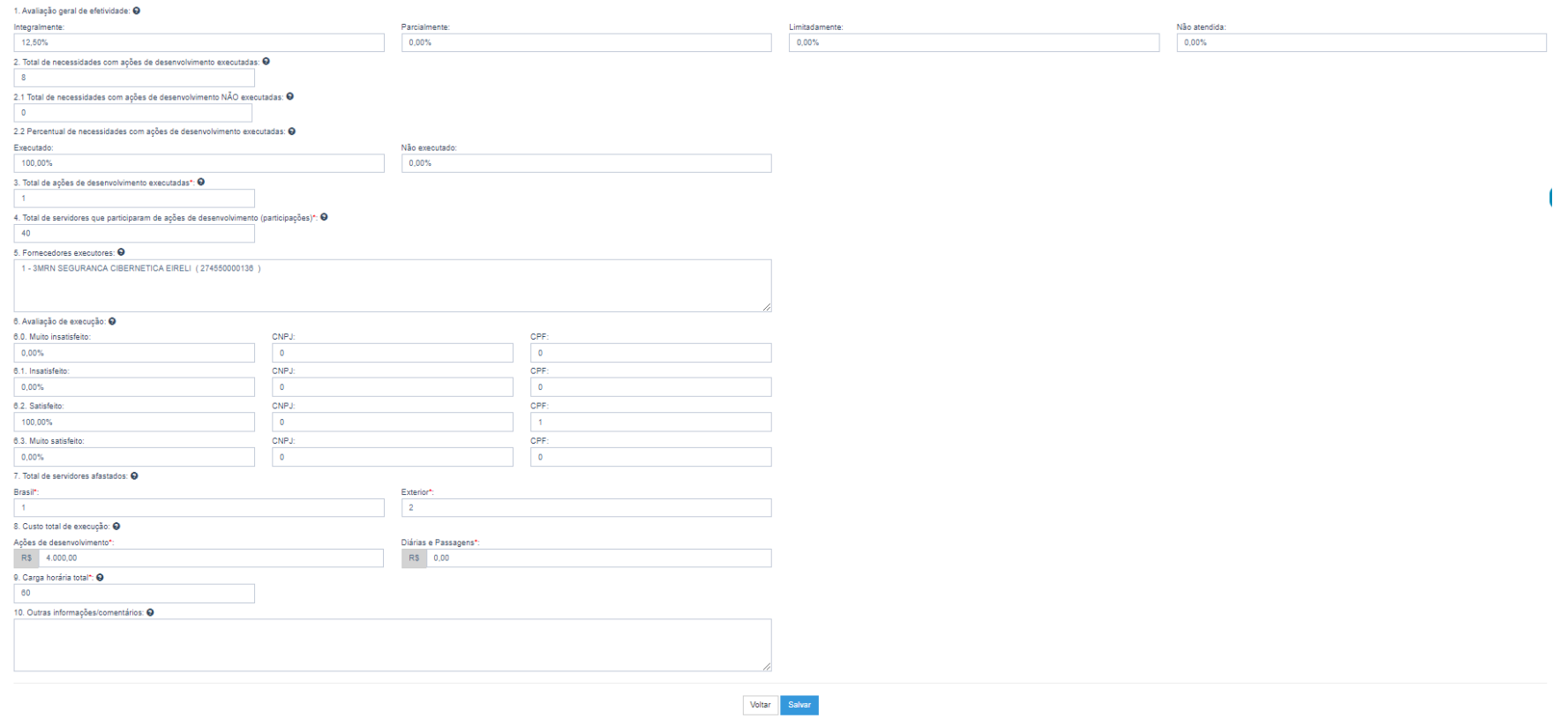

*Figura 13 – Tela do Relatório Anual de Execução do PDP.* 

O Portal SIPEC traz os campos do Relatório Anual de Execução previamente preenchidos com base nas informações indicadas na funcionalidade de "Informar Execução" (por necessidade de desenvolvimento).

> Importante lembrar que TODOS os campos do formulário são OBRIGATÓRIOS, SALVO o campo "10. Outras informações/comentários".

 **Atenção: Os campos não preenchidos, ou apagados e não salvos, no Relatório Anual serão salvos com os valores previamente recuperados pelo Sistema Portal SIPEC.** 

**Após realizar o preenchimento de todos os campos, conforme orientações a partir da página 30 deste Guia, deve‐se clicar em "Salvar".** Da mesma forma que a funcionalidade "Informar Execução", é possível acessar o Relatório Anual, ajustá‐lo/ preenchê‐lo parcialmente, salvá‐lo e depois acessá‐lo novamente.

#### **TOME NOTA:**

Cada uma das cores apresentadas no ícone "Informar Relatório Anual de Execução", indica um status:

 $\mathbb{Z}$ 

 **ÍCONE EM BRANCO– RELATÓRIO ANUAL DE EXECUÇÃO DISPONIBILIZADO (Ou seja, o Relatório ainda não foi acessado, nem alterado, nem salvo).**

 $\mathbf{z}$  **ÍCONE AZUL – RELATÓRIO ANUAL DE EXECUÇÃO EM ELABORAÇÃO (Ou seja, já foi acessado e possivelmente ajustado, mas não foi enviado).**

 $\mathbf G$ **ÍCONE VERDE – RELATÓRIO ANUAL DE EXECUÇÃO CONCLUÍDO E ENVIADO AO ÓRGÃO CENTRAL (É com esse status que o órgão/entidade deve considerar o seu Relatório Anual devidamente encaminhado).** 

### 3.1 ENVIANDO RELATÓRIO ANUAL PARA O ÓRGÃO CENTRAL DO SIPEC

Após o preenchimento, a conferência dos dados do Relatório Anual de Execução do PDP e seu registro/salvo no Portal SIPEC, o **REPRESENTANTE GERENCIAL** (perfil que pode realizar o envio do relatório) deverá "**Enviar"** o Relatório, conforme tela abaixo:

#### **GUIA PARA A FUNCIONALIDADE DE "INFORMAR EXECUÇÃO E ELABORAR RELATÓRIO ANUAL DE EXECUÇÃO"**

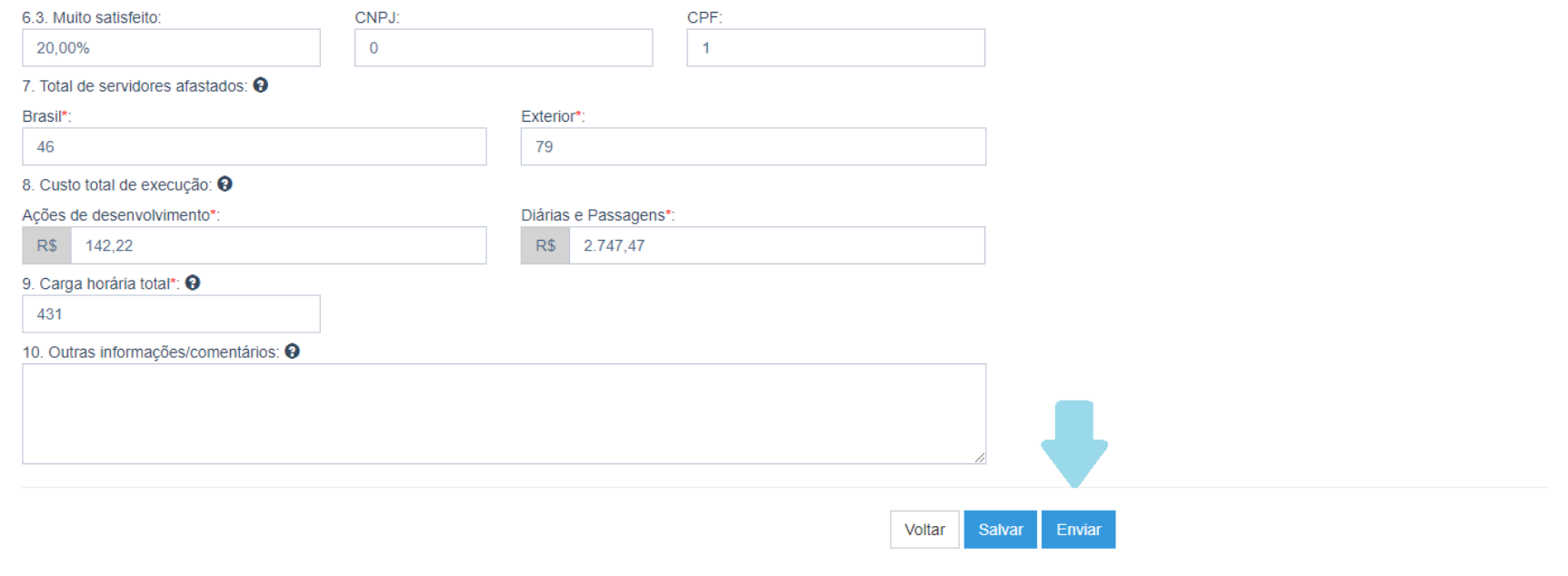

*Figura 14 – Final da tela do Relatório Anual de Execução do PDP*

Após o envio do Relatório Anual, o ícone "Informar Relatório Anual de Execução" estará **VERDE** , indicando que o relatório foi devidamente enviado.

 **Uma vez enviado o Relatório Anual, não será possível editar informações tanto da 1ª Etapa "Informar execução", quanto do próprio Relatório Anual de Execução do PDP.** 

### **IMPORTANTE: O PRAZO PARA O ENVIO DO RELATÓRIO ANUAL DE EXECUÇÃO DO É DIA 31 DE JANEIRO DO ANO POSTERIOR À EXECUÇÃO.**

### 3.2 EXTRAINDO O RELATÓRIO ANUAL DO PDP

Após o envio do Relatório Anual de Execução, o **REPRESENTANTE GERENCIAL, OPERACIONAL E APROVADOR PDP** poderão realizar o download do Relatório em formato excel, ao clicar no botão na sessão "Ações", conforme tela abaixo.

Plano de Desenvolvimento de Pessoas

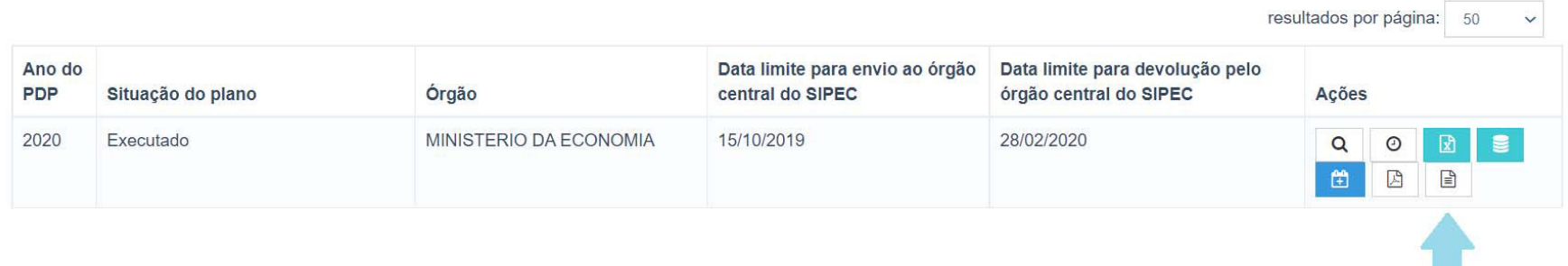

*Figura 15 – Botão de extração do Relatório Anual de Execução do PDP* 

### 4. VISUALIZAÇÃO DAS INFORMAÇÕES PELO APROVADOR PDP

O **AROVADOR PDP** pode visualizar as informações de execução (por necessidade) e o Relatório Anual de Execução do órgão/entidade extraindo a Planilha PDP e extraindo o Relatório Anual em formato excel, conforme as mesmas orientações apresentadas nos tópicos 2 e 3 deste Guia.

## 5. O QUE OCORRE APÓS O ENCAMINHAMENTO DO RELATÓRIO ANUAL DO PDP AO ÓRGÃO CENTRAL DO SIPEC

Após o envio do Relatório Anual do PDP, o órgão central do SIPEC terá até o dia **31 de março** para elaborar relatório com as informações consolidadas de execução de todos os PDPs dos órgãos e entidades do SIPEC.

Tal relatório consolidado conterá informações a respeito de todo o ciclo do PDP, contemplando planejamento, execução, monitoramento e avaliação.

### 6. INFORMAÇÕES ADICIONAIS

**PARA ACESSAR MAIS INFORMAÇÕES A RESPEITO DA POLÍTICA NACIONAL DE DESENVOLVIMENTO DE PESSOAS – PNDP, ACESSO O PORTAL:** 

**https://www.gov.br/servidor/pt‐br/acesso‐a‐informacao/gestao‐de‐pessoas/pndp**

**Em caso de dúvidas sobre o Sistema SIPEC, entre em contato via Central – SIPEC, pela internet ou pelo 0800 979 9009.** 

**Já em caso de dúvidas sobre interpretação da legislação, siga o disposto na Orientação Normativa nº 07/2012.** 

### **Órgão Central do SIPEC**

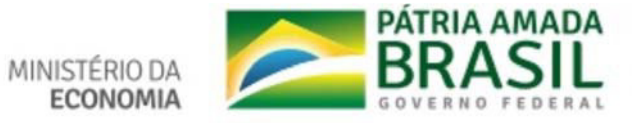

**GUIA PARA A FUNCIONALIDADE DE "INFORMAR EXECUÇÃO E ELABORAR RELATÓRIO ANUAL DE EXECUÇÃO"**

### **ANEXO I**

Avaliação de efetividade PDP 2021 | Orientações Complementares

(Para melhor visualização, utilize o zoom digital)

### Avaliação de efetividade PDP 2019-2020 | Orientações Complementares

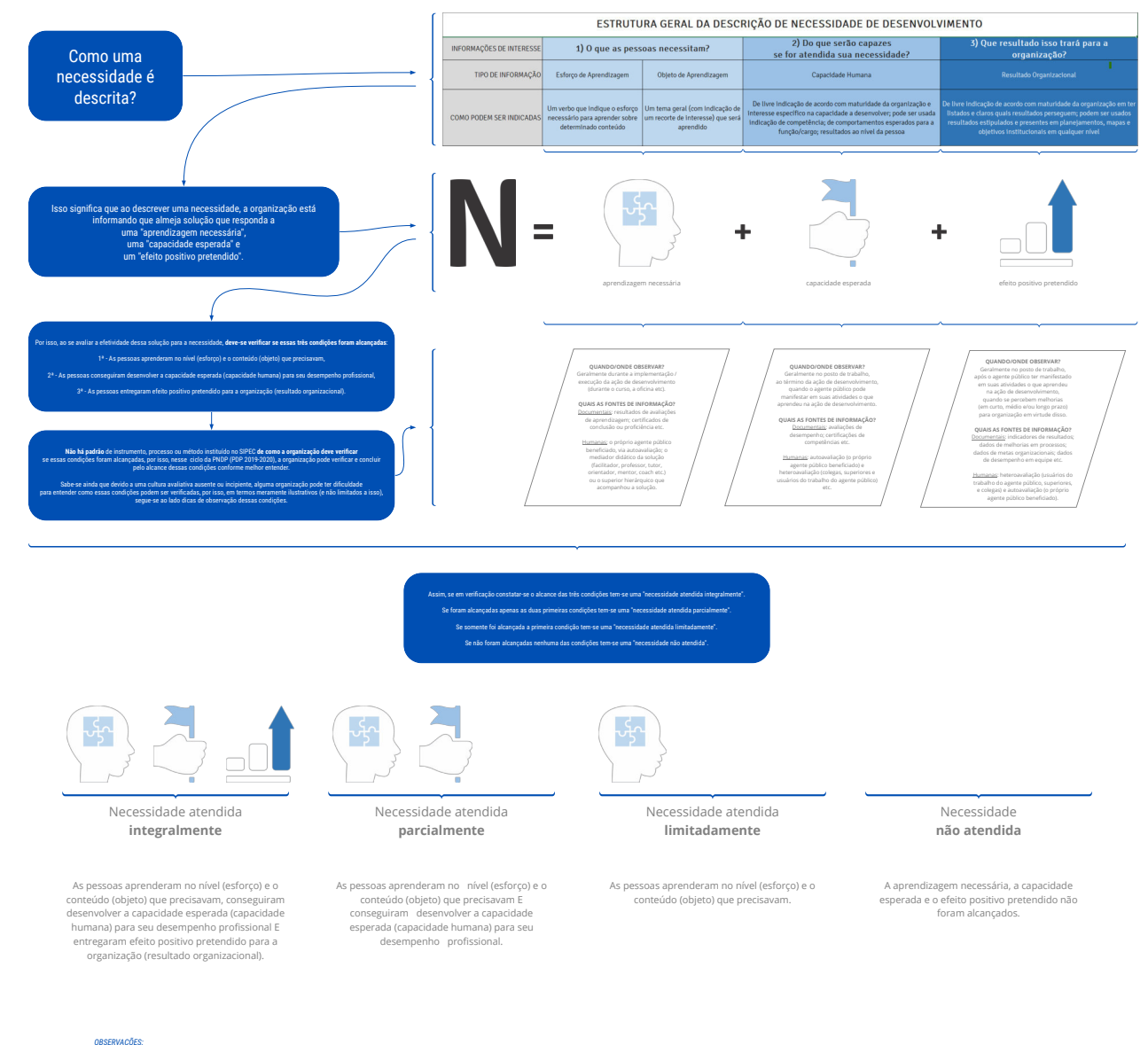

1 - Qualquer que seja o seu estágio de maturidade avaliativa, a organização deve se organizar para verificar as três condições referidas, de modo a concluir pelo alcance ou não destas e assim atribuir classificação de efet

2 - Os resultados, última condição a ser verificada, podem ser observados em curto, médio e longo prazo, não havendo limites para proceder sua verificação, podendo ocorrer em data inferior ou superior a 30 dias após ação d

3 - A opanizzó que jocalmetodogia entila de anilar estallado de una seja de desenvimento esta anilar de anilar a proximidade en ano superior alta español and a segundo entilado anizado anilar and a segundo anilar and a seg

Órgão Central do SIPEC Brasília, dezembro de 2020